# How do I participate in a York Hospital Televisit using my Smartphone?

# Create your Patient Portal Account

1. You will receive an email invitation to setup your patient portal account from your provider's office.

2. Follow the instructions in the email to create your account using Google Chrome, Firefox or Safari from your computer, laptop or iPad.

3. Create a unique username and password for your account. This will be used to also access the healow app.

**Questions?** Please see the guide titled How do I setup my Patient Portal account? Our YH practice support team is also available to answer your questions at 207-361-6902

#### Installing the healow Application on your smartphone:

To install the healow Application:

- 1. Open the App Store from your iPhone or Google Play from your Android Phone:
- 2. Type 'healow app' in the search box.
- 3. Tap 'Get' in the App Store or 'Install' in Google Play: This installs the application on your phone.
- 4. Tap 'Open' or Tap the healow application from the launcher:

## Logging into the healow app for the first time:

1. Open the healow app, and tap 'Get Started':

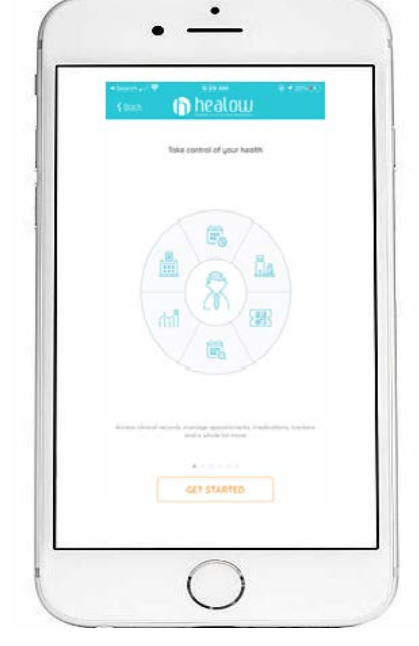

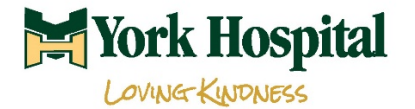

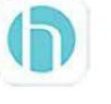

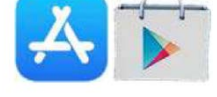

- 2. Accept the following in-phone notifications:
	- Location (not required)
	- Camera (required for Televisits)
	- Microphone (required for Televisits)

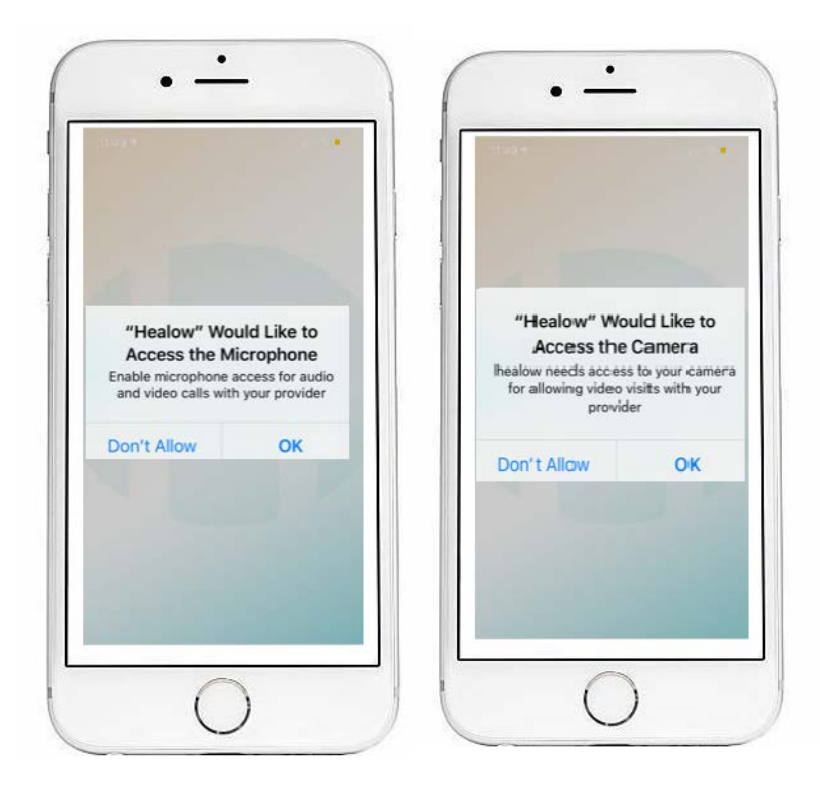

3. Connect your healow account to YH by entering the Practice Code in the box below.

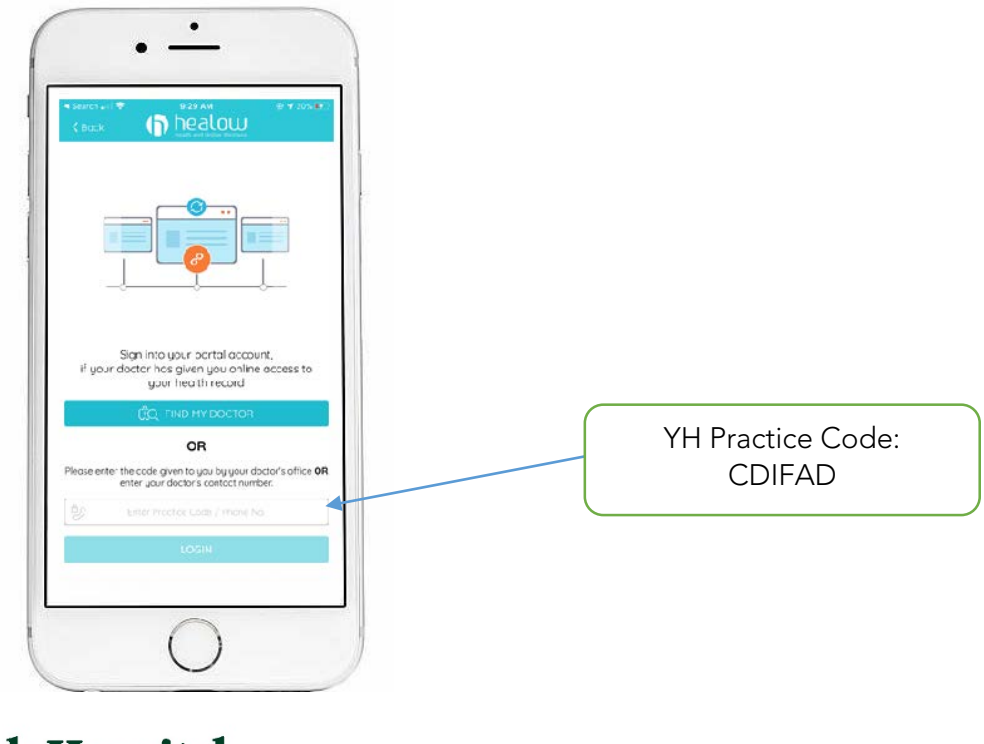

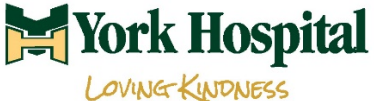

4. Enter the username and password for your practice patient portal account and tap 'Login':

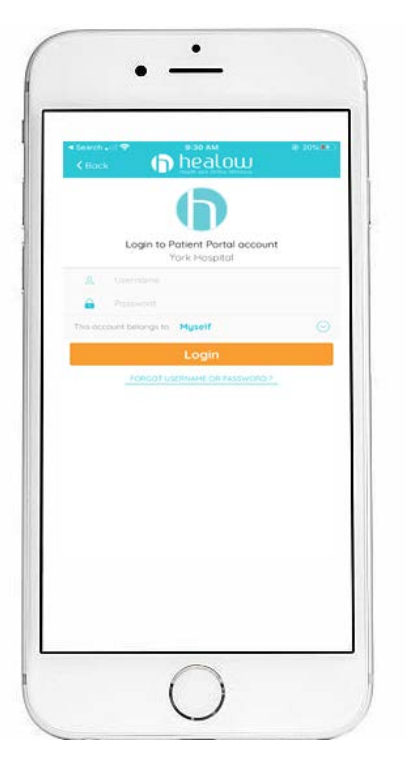

- 5. Accept the Terms and Conditions for the healow application.
- 6. Verify your account by entering your Date of Birth.
- 7. Create and confirm a 4-digit PIN of your choice:

Note: Remember your 4-digit PIN you will need it the next time you log into the healow app

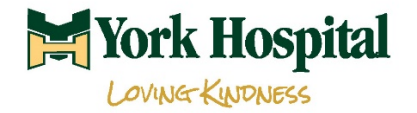

## Joining the TeleVisit appointment from the healow app

1. On the wheel screen, tap 'Appointment'.

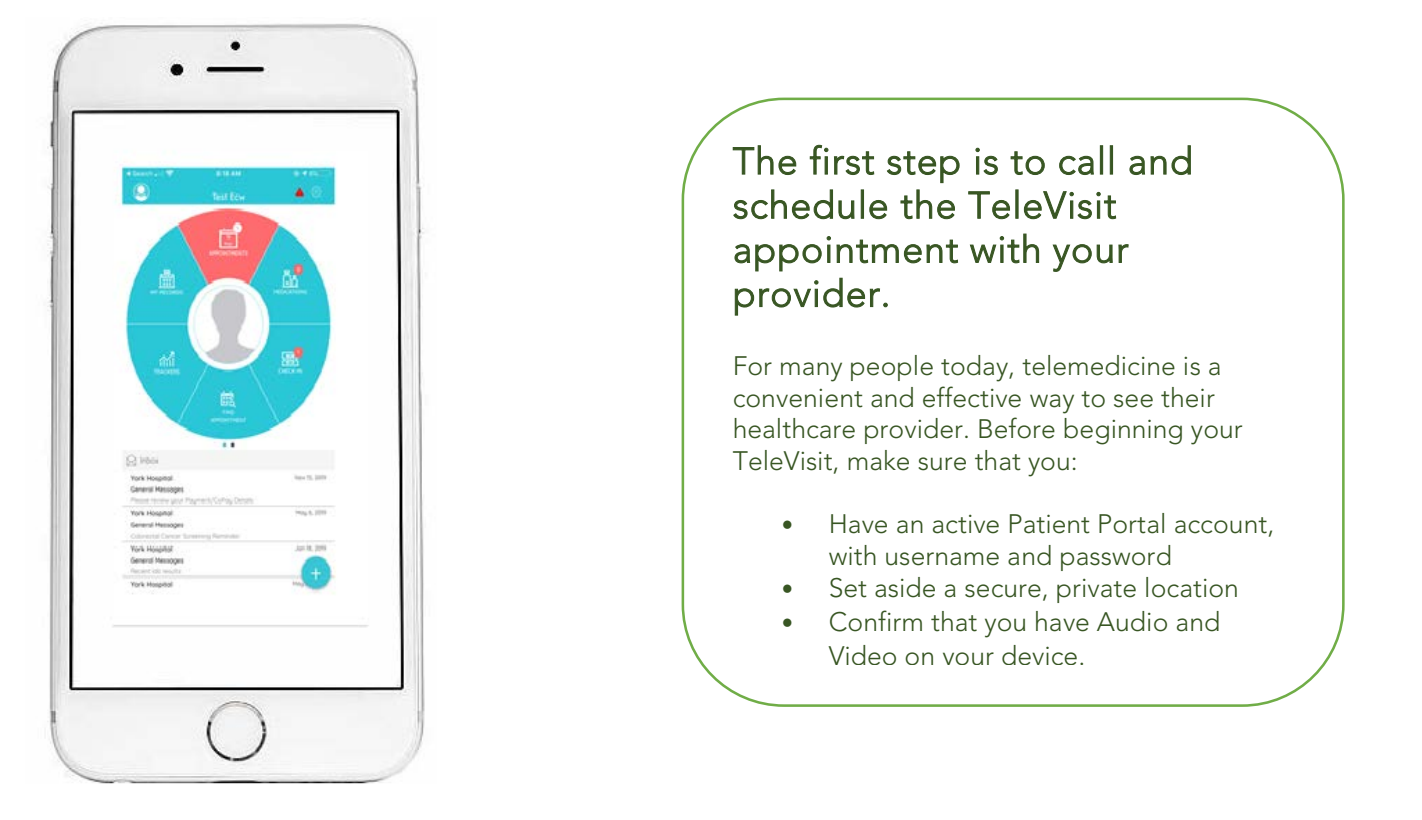

The upcoming appointments will display. The appointment will identify the provider, the office and the time of the appointment. It will also display a video camera icon to alert you that this is a TeleVisit.

2. Tap the appointment:

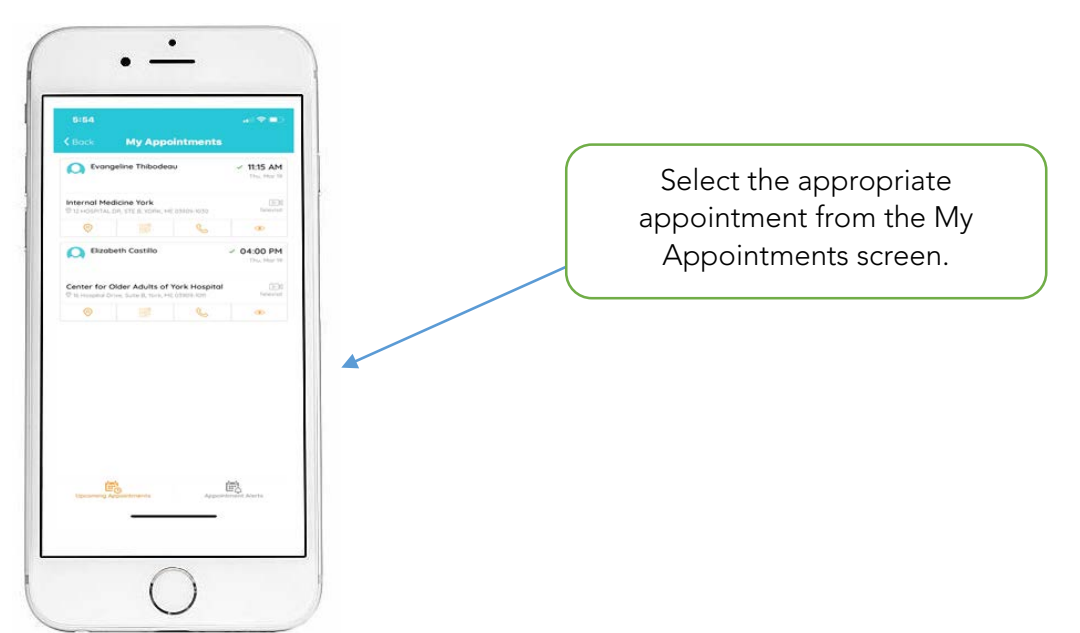

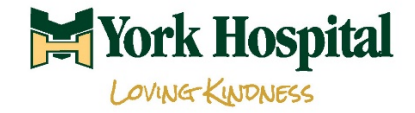

3. Tap 'Start TeleVisit':

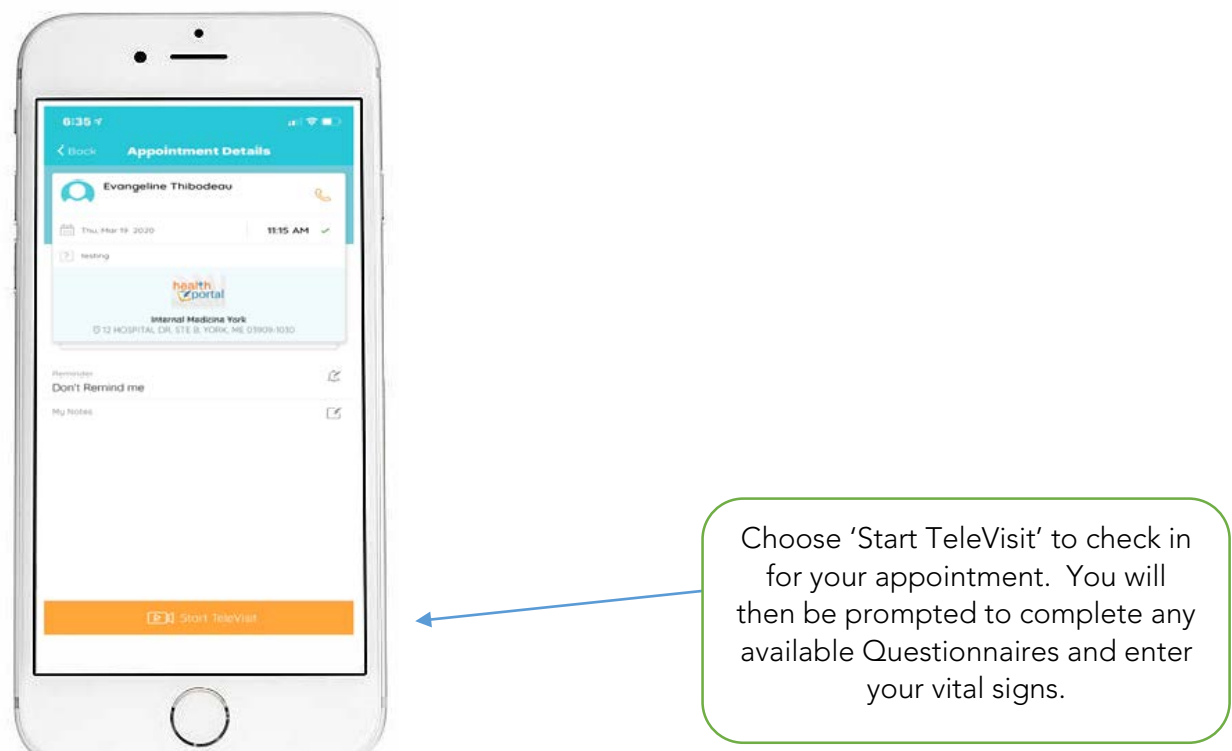

4. Complete any available Questionnaires, tap 'Submit Questionnaire & Next':

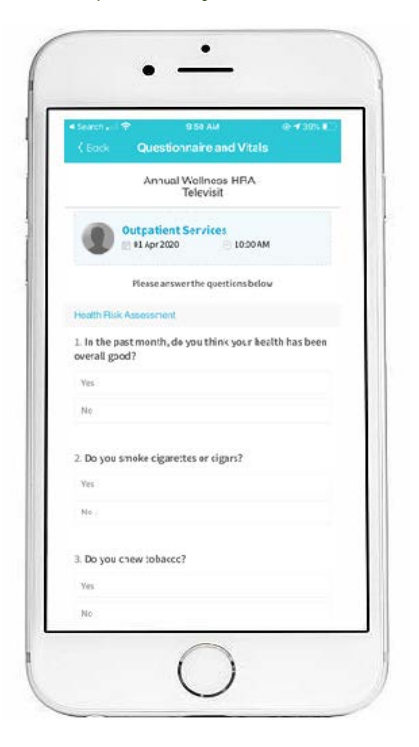

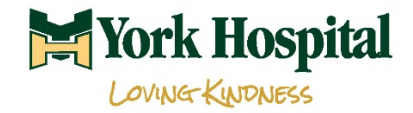

5. Enter your vital signs and tap 'Submit Vitals':

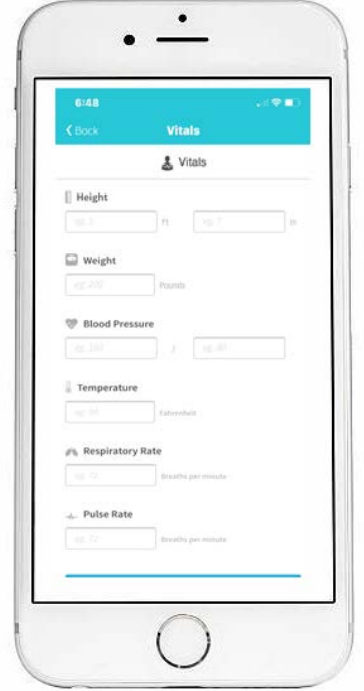

6. Tap 'Start TeleVisit':

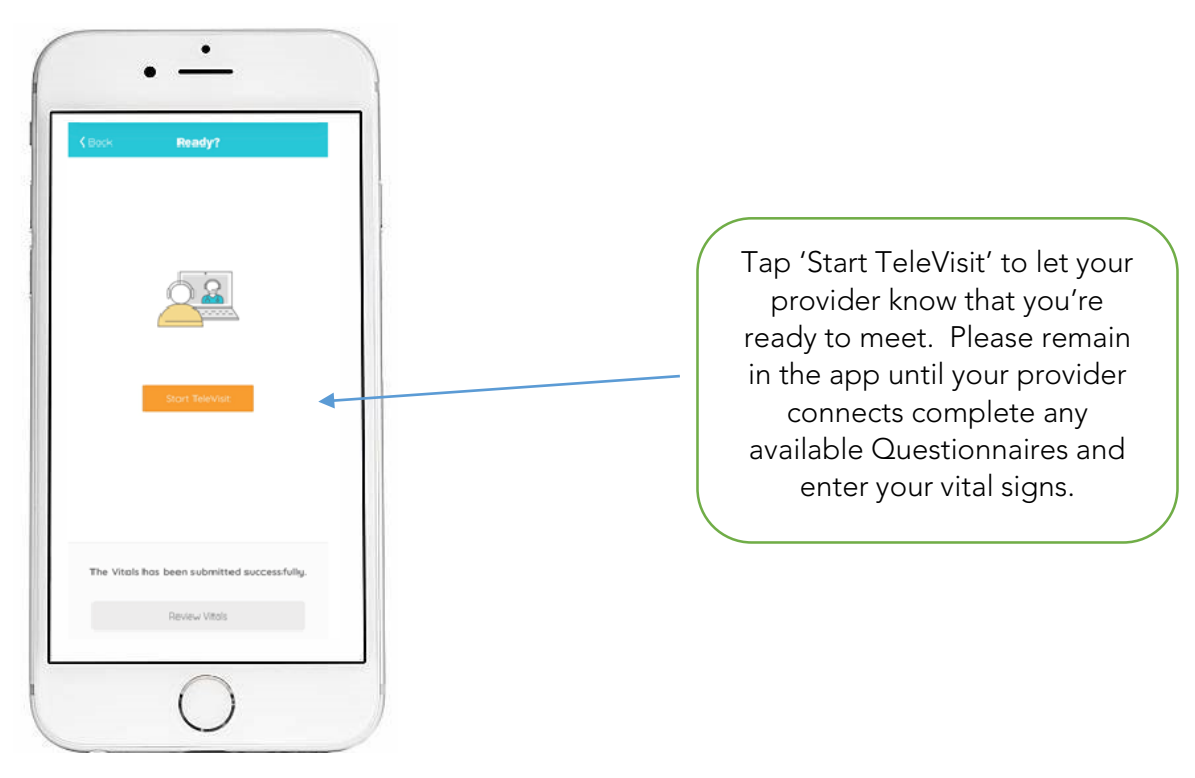

You are now checked in! Please wait for your provider to connect.

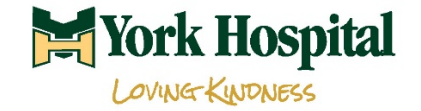